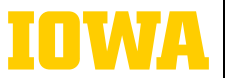

## **Navigating to a SharePoint site**

## **USING A URL**

If you know the URL of the SharePoint site you are trying to visit, you can simply type it into your web browser. Most SharePoint site URLs will be in the format of iowa.sharepoint.com/sites/ [insert name of site here].

## **USING THE MICROSOFT 365 APP LAUNCHER**

First, go to office365.uiowa.edu and login with your HawkID and password. Then click the App launcher (9-dot symbol) at the top left of the screen. Under Apps, click on SharePoint. This will take you to the SharePoint start page.

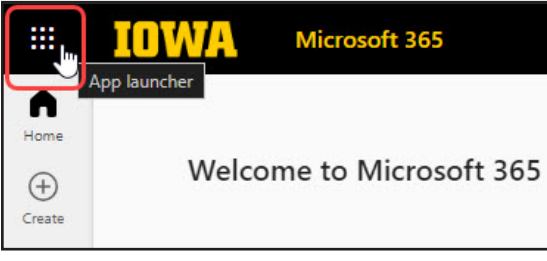

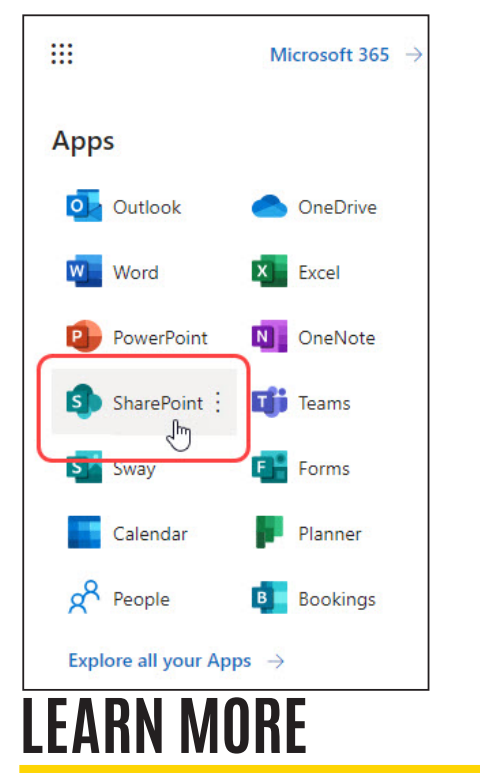

**NAVIGATING THE SHAREPOINT START PAGE**

The main portion of the page lists your frequent sites. Click on a site to navigate to the site. This may not be an exhaustive list of all the sites you have access to. To view all of your sites, click on My sites on the left navigation bar, then click on See more. Then click on a site to go to the site.

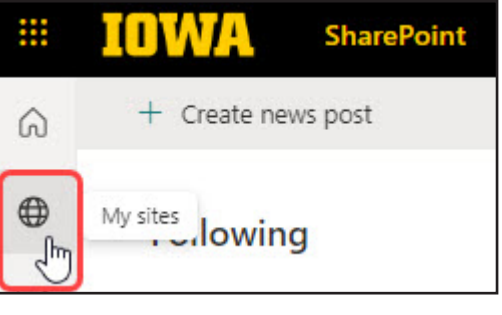

## **FOLLOWING A SITE**

You can follow a SharePoint site to make it easier to navigate to. From the SharePoint start page, simply click on the star icon on any listed site to follow it. This will add it to your Following list at the top left of the SharePoint start page.

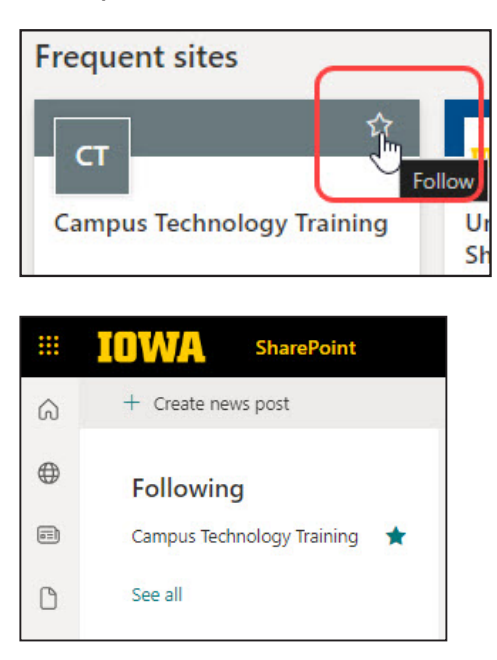